# GENERATION DES DOCUMENTS BUDGETAIRES ET FINANCIERS AVEC VOTRE LOGICIEL COMPTABLE BERGER-LEVRAULT

# **Manuels Utilisateurs**

**Ce document contient le mode opératoire pour générer vos flux actes budgétaires avec le logiciel comptable E-GFIN 2009 ou EGF EVOLUTION de l'éditeur Berger-Levrault** 

Ce manuel s'adresse aux collectivités qui :

- ont signé avec la Préfecture une convention de type « Actes Règlementaires et Actes Budgétaires » - disposent du logiciel comptable E-GFIN 2009 ou EGF EVOLUTION de l'éditeur Berger-Levrault

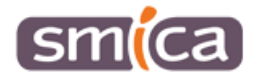

## **GENERATION DES FICHIERS DEMATERIALISES POUR LES DOCUMENTS BUDGETAIRES SUR LE LOGICIEL E-GFIN 2009**

#### **(Comptes Administratifs, Budgets, Décisions modificatives)**

A partir de l'Accueil, développer le bloc métier **Liaisons** :

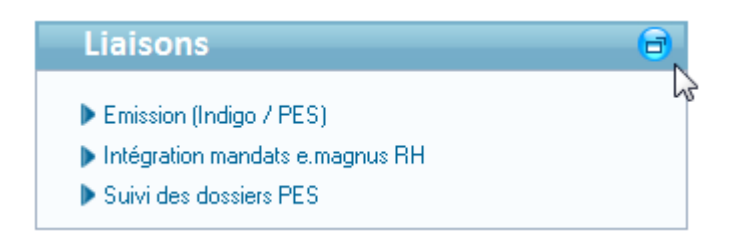

Puis cliquer sur *Emission Budget Acte en PES PJ*du bloc métier **Trésorerie** :

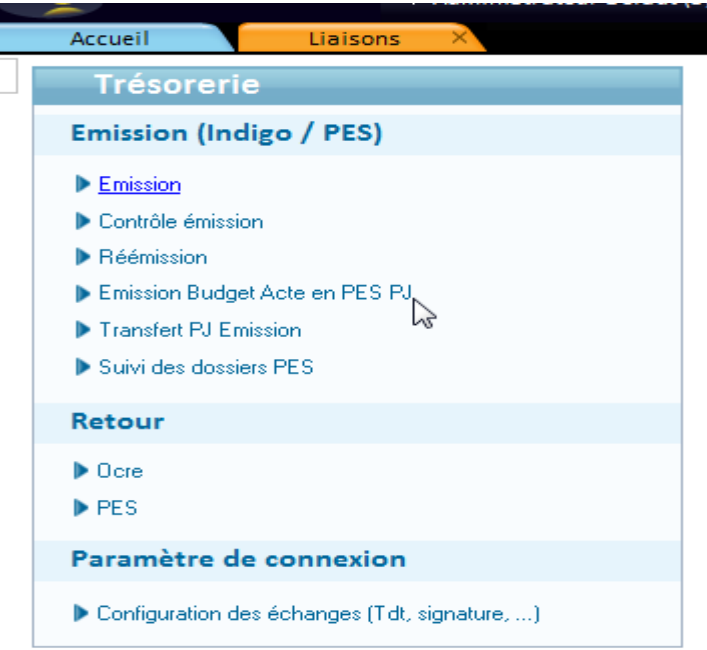

Sélectionner l'étape Compte administratif, Budget Primitif ou Décision modificative (suivant le contexte sur lequel vous vous trouvez) avant de cliquer sur le bouton « **Créer le flux** » pour générer le flux :

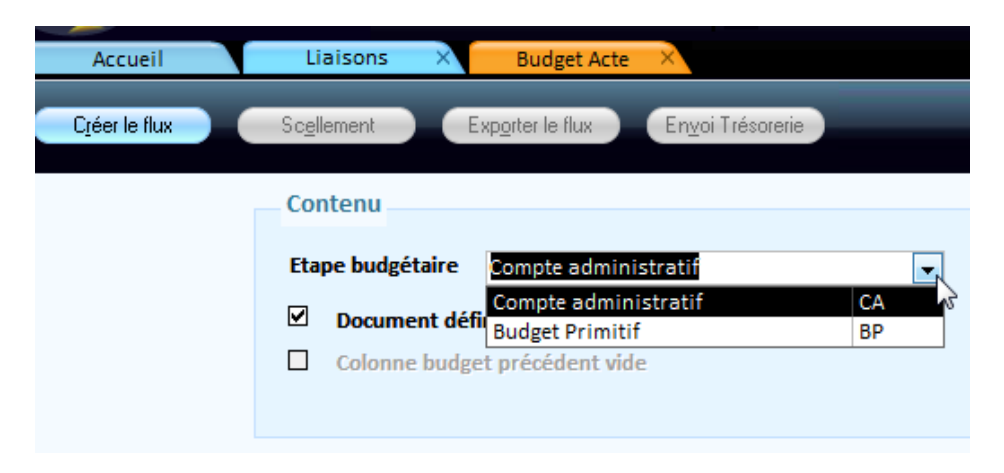

Ne pas oublier auparavant de cliquer sur le bouton de « Configuration des annexes » pour vérifier que les annexes qui doivent être jointes au fichier et préalablement renseignées (notamment la page des arrêtés et signatures avec le résultat du vote) sont bien topées dans la colonne « Joint » :

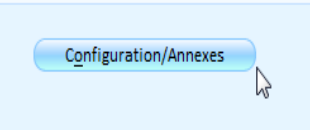

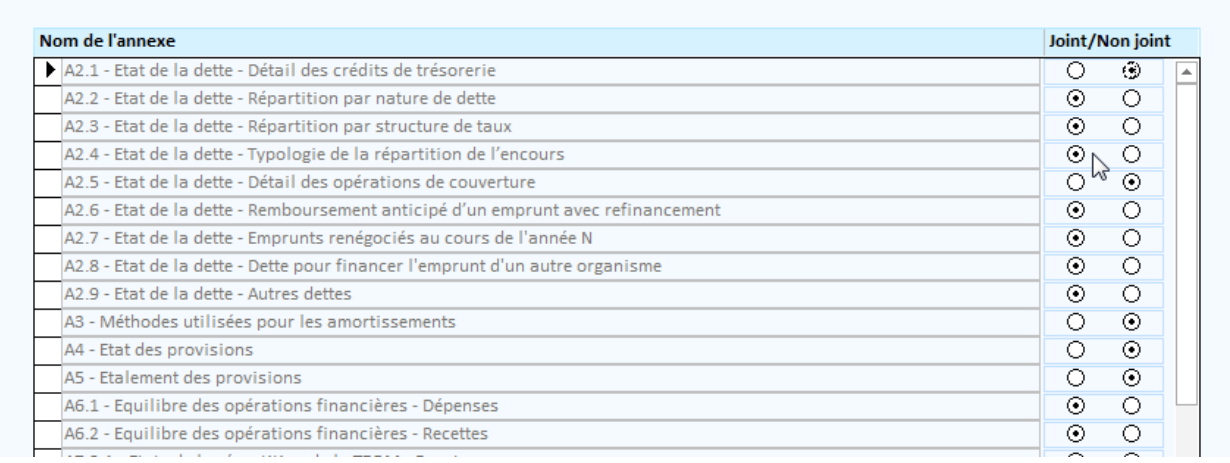

Le logiciel affiche alors un rapport d'analyse, indiquant si le flux est conforme ou pas, et le détail des éventuelles anomalies rencontrées, lesquelles devront être corrigées avant re-génération du flux jusqu'à ce qu'il devienne conforme.

Cliquer ensuite sur le bouton « **Scellement** » (étape indispensable avant l'envoi en Préfecture),

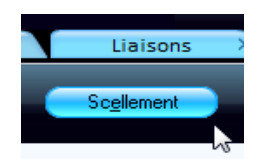

puis sur le bouton « **Exporter le flux** » pour enregistrer le fichier **DOCBUDG** au format xml (dont le nom apparaît dans le cadre du flux disponible), **fichier qui doit être envoyé uniquement au contrôle de légalité via la plateforme OK ACTES,** dans le répertoire indiqué (par défaut, le répertoire \Mes

documents\Mes échanges Berger-Levrault et qui peut être modifié en cliquant sur  $\bigcirc$ ) :

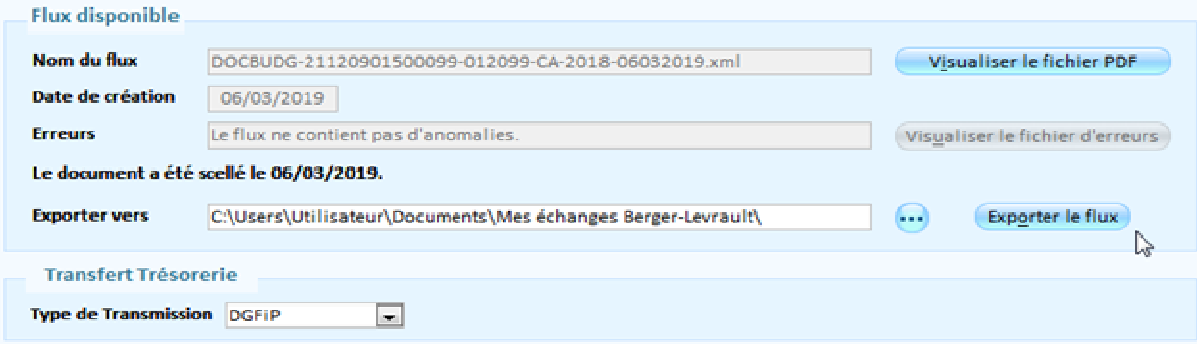

**A ce stade vous avez généré un fichier intitulé « DOCBUDG- … » qui devra être envoyé à la Préfecture via OK-ACTE.** 

**Mais le logiciel comptable vous propose dans la foulée de générer un fichier PES à destination de votre trésorerie. Pour générer ce fichier dématérialisé de votre budget (ou DM), cliquer sur le bouton « Envoi Trésorerie » :** 

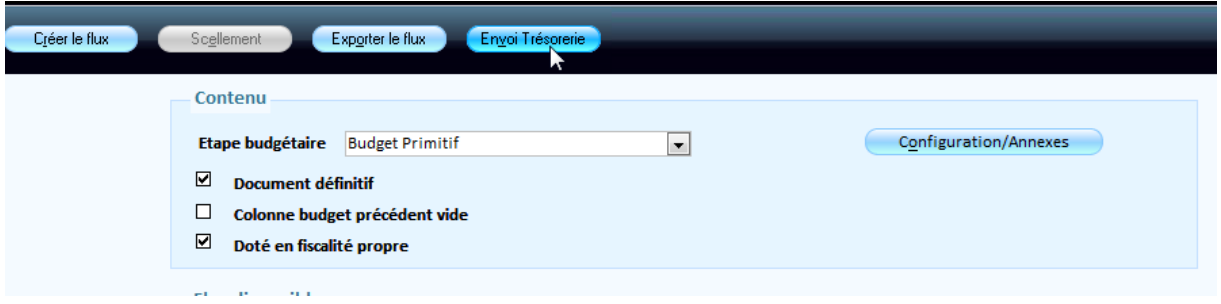

Le logiciel crée un PES avec en pièce justificative le document budgétaire dématérialisé « DOCBUDG » préalablement envoyé à la Préfecture :

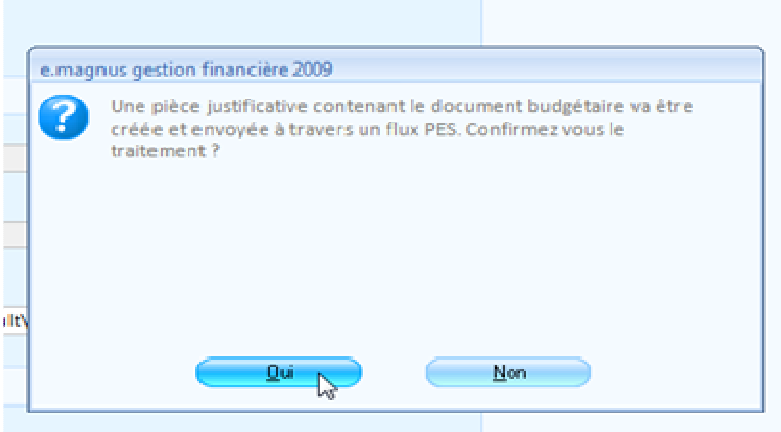

Ce PES est enregistré dans votre dossier de **TRANSFERT TRESORERIE** (avec les autres fichiers générés pour les bordereaux de mandats et de titres).

Vous pouvez alors importer ce fichier sur **OK HELIOS** pour envoi à votre Trésorerie après signature.

**N.B. : Seuls les fichiers dématérialisés de vos budgets (ou DM) doivent être envoyés à votre Trésorerie par la Plateforme OK HELIOS, vous ne pouvez pas envoyer de fichiers dématérialisés des Comptes Administratifs.** 

### **GENERATION DES FICHIERS DEMATERIALISES POUR LES DOCUMENTS BUDGETAIRES SUR LE LOGICIEL EGF EVOLUTION**

#### **(Comptes Administratifs, Budgets, Décisions modificatives)**

#### **Pour générer le fichier dématérialisé de votre Compte Administratif :**

A partir de l'Accueil, développer le bloc métier **Exécution** puis sur le menu **Compte Administratif :**

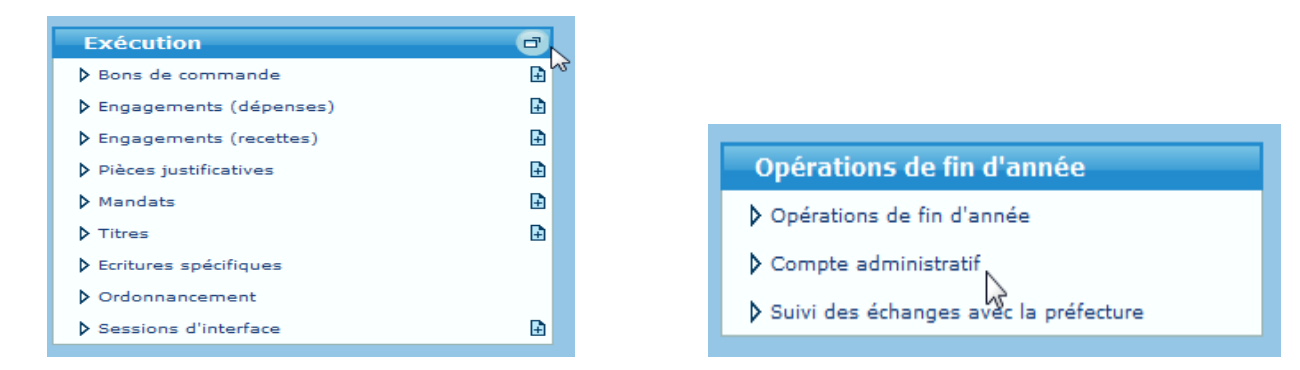

Sélectionner l'étape **Dématérialisation** puis cliquer sur la sous-étape *Génération* :

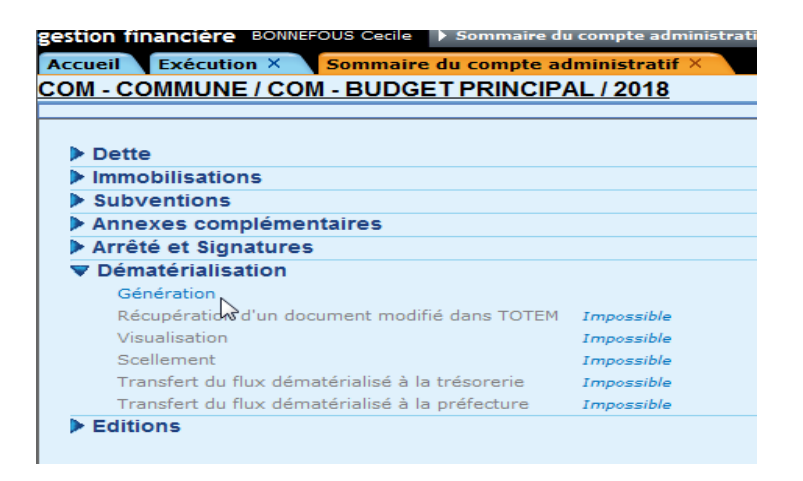

puis cliquer sur le bouton « **Générer le document dématérialisé** » pour générer le flux au format xml :

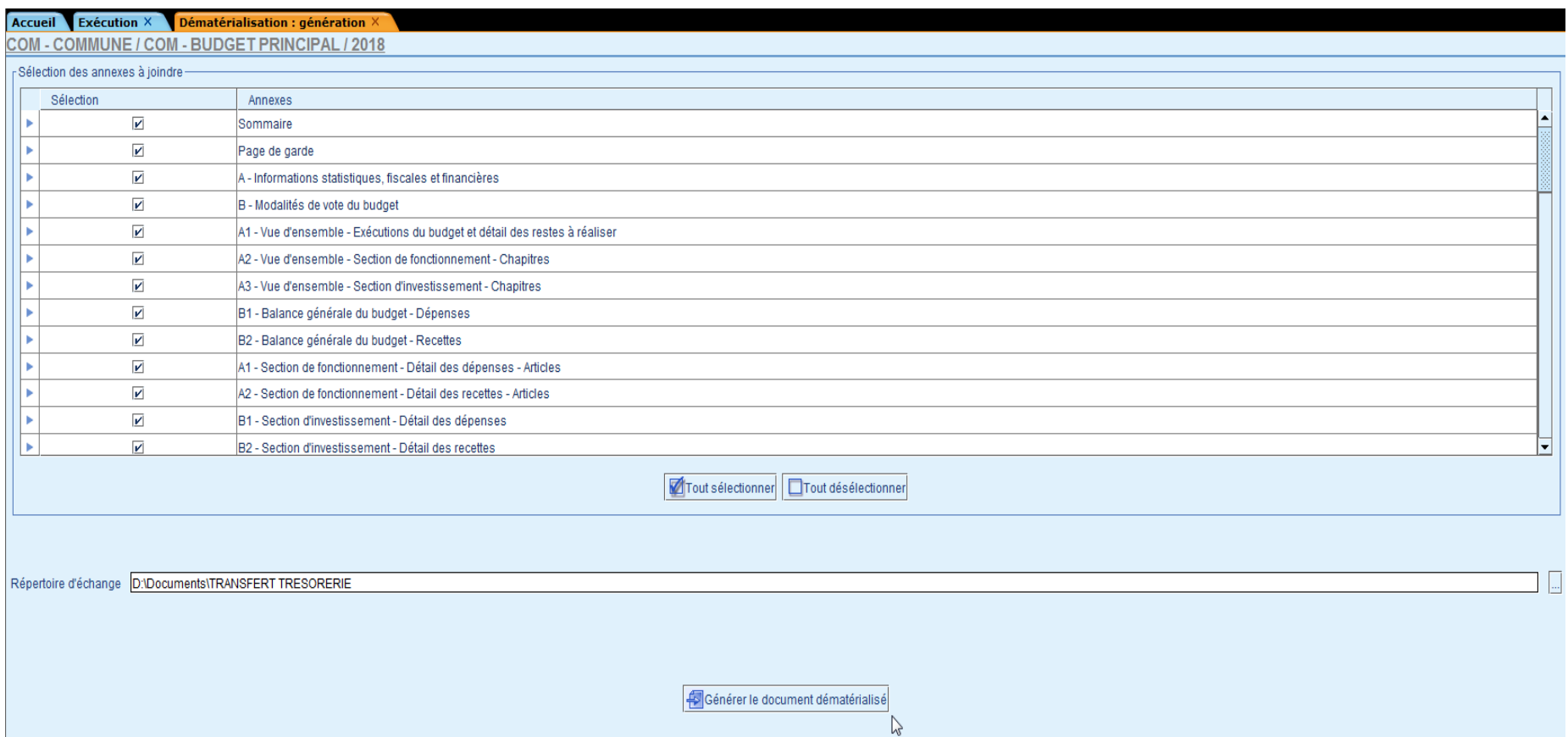

Le fichier **DOCBUDG**, **qui doit être envoyé uniquement au contrôle de légalité via la plateforme OK ACTES,** est alors enregistré dans le répertoire indiqué

dans la zone du Répertoire d'échange. Si ce n'est pas le cas, vous pouvez renseigner ce répertoire ou le modifier en cliquant sur

Ne pas oublier auparavant de vérifier si les annexes qui doivent être jointes au fichier sont préalablement renseignées (notamment la page des arrêtés etsignatures avec le résultat du vote).

Le logiciel affiche alors un rapport d'analyse, indiquant si le flux est conforme ou pas, et le détail des éventuelles anomalies rencontrées, lesquelles devront être corrigées avant re-génération du flux jusqu'à ce qu'il devienne conforme :

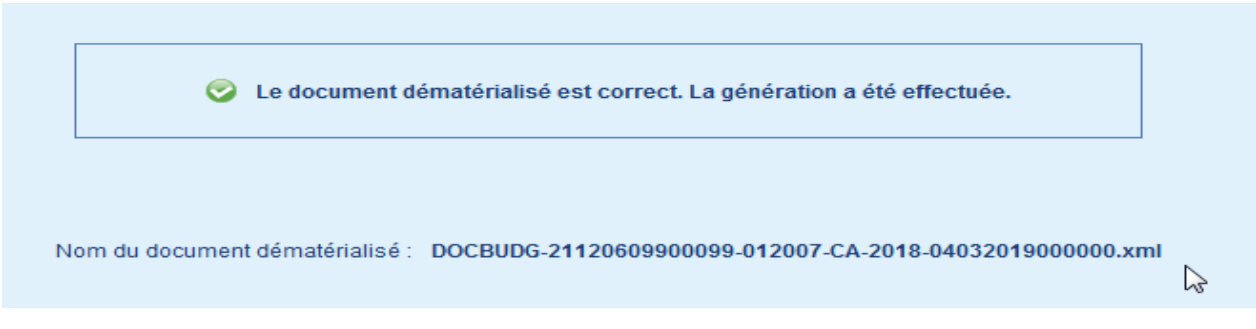

Cliquer ensuite sur la sous-étape *Scellement* (étape indispensable avant l'envoi en Préfecture) :

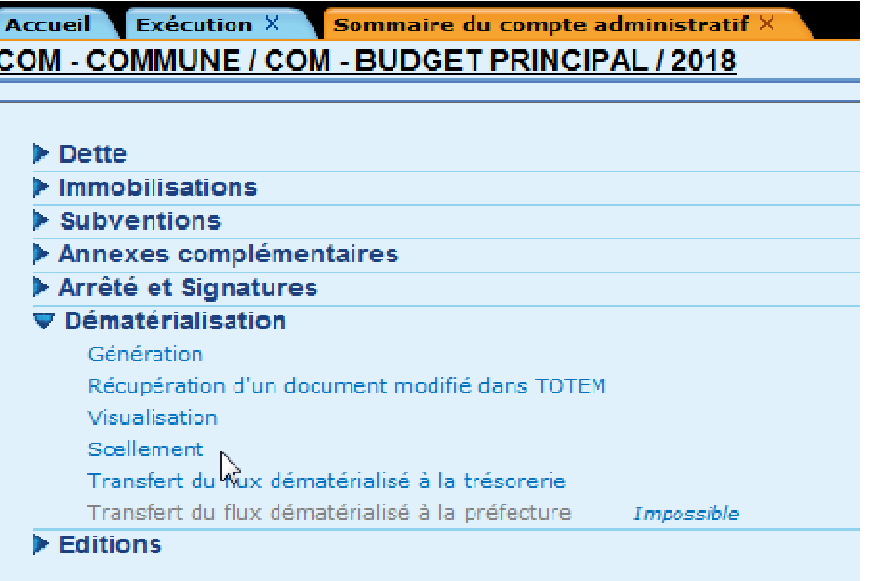

Cliquer sur le bouton « **Sceller le document dématérialisé** », puis confirmer l'écrasement du fichier existant (pour que le fichier non scellé soit remplacé par le fichier scellé sur votre poste) :

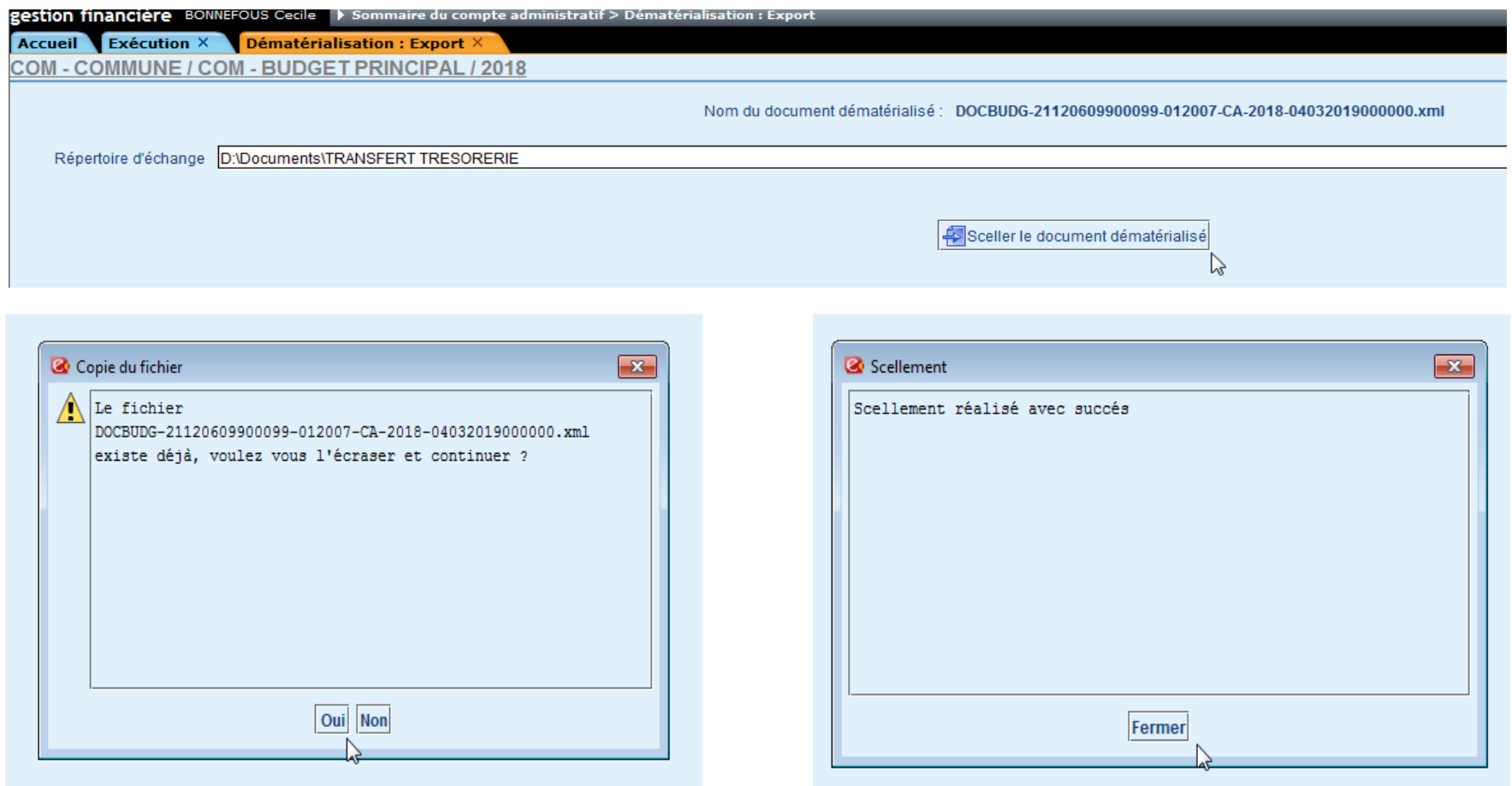

Le logiciel vous confirme alors que le flux est bien scellé.

Vous pouvez alors récupérer le fichier **DOCBUDG** au format xml qui est enregistré dans votre répertoire d'échange **pour l'envoyer uniquement au contrôle de légalité via la plateforme OK ACTES.**

#### **Pour générer le fichier dématérialisé de votre Budget ou de votre Décision modificative :**

A partir de l'Accueil, cliquer sur le menu **Inscriptions budgétaires**, puis sélectionner la délibération relative à votre budget ou à votre décision modificative.

Sélectionner ensuite l'étape **Dématérialisation,** puis cliquer sur la sous-étape *Génération* :

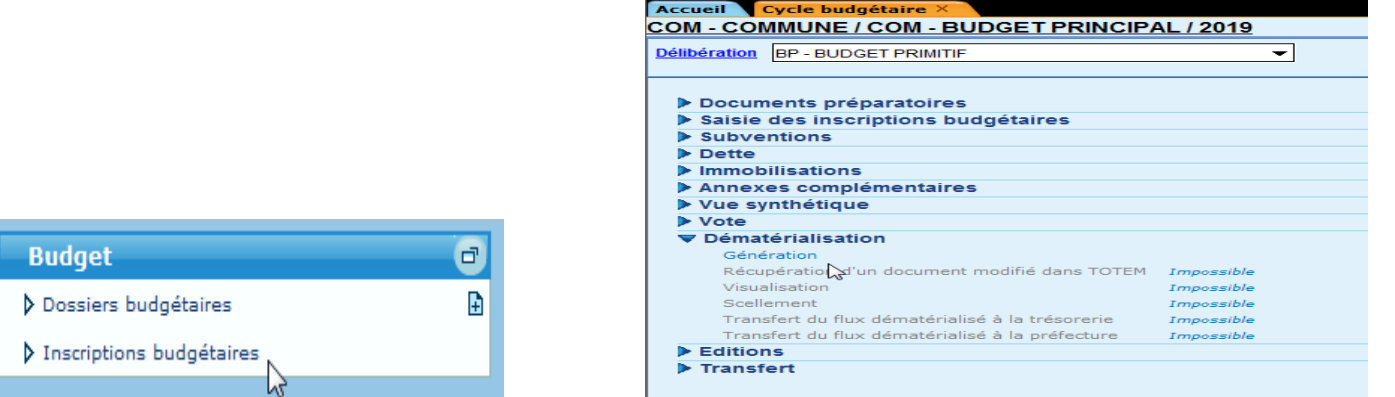

puis cliquer sur le bouton « **Générer le document dématérialisé** » pour générer le flux au format xml :

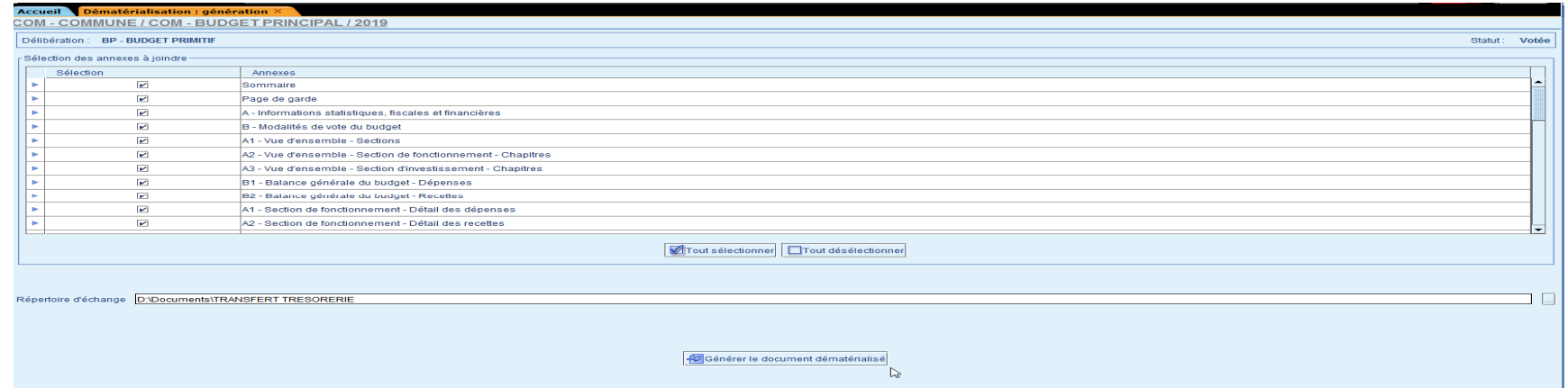

Le fichier **DOCBUDG**, **qui doit être envoyé uniquement au contrôle de légalité via la plateforme OK ACTES,** est alors enregistré dans le répertoire indiqué

dans la zone du Répertoire d'échange. Si ce n'est pas le cas, vous pouvez renseigner ce répertoire ou le modifier en cliquant sur  $\mathbb{E}$ 

Ne pas oublier auparavant de vérifier si les annexes qui doivent être jointes au fichier sont préalablement renseignées (notamment la page des arrêtés etsignatures avec le résultat du vote).

Le logiciel affiche alors un rapport d'analyse, indiquant si le flux est conforme ou pas, et le détail des éventuelles anomalies rencontrées, lesquelles devront être corrigées avant re-génération du flux jusqu'à ce qu'il devienne conforme :

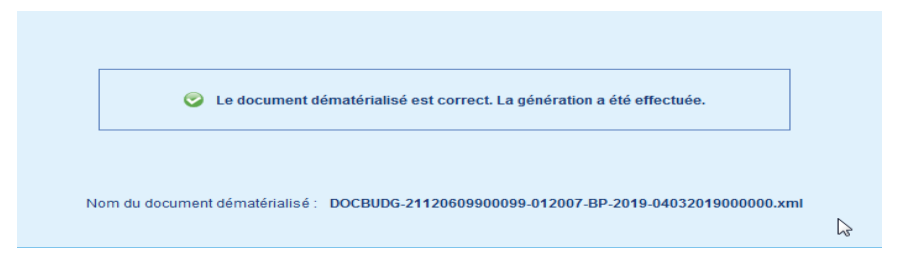

Cliquer ensuite sur la sous-étape *Scellement* (étape indispensable avant l'envoi en Préfecture) :

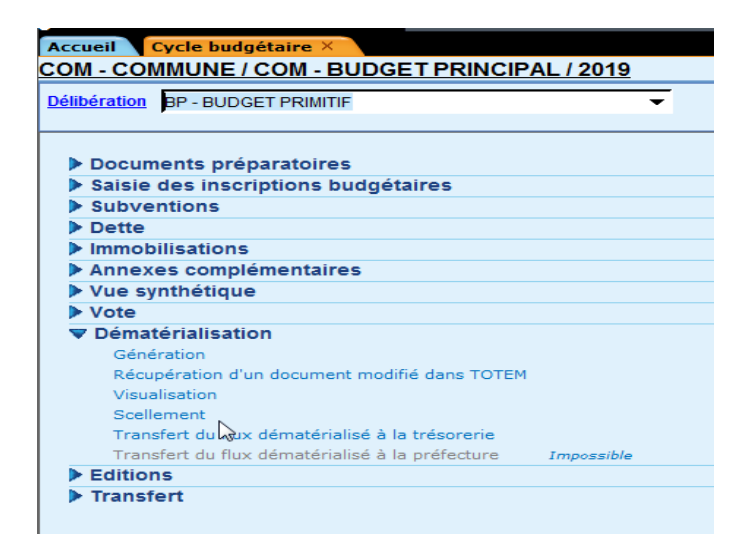

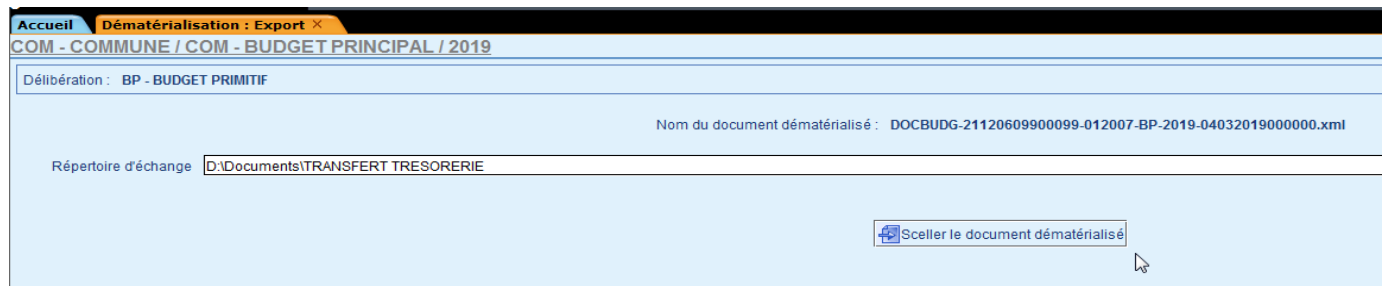

Cliquer sur le bouton « **Sceller le document dématérialisé** », puis confirmer l'écrasement du fichier existant (pour que le fichier non scellé soit remplacé par le fichier scellé sur votre poste) :

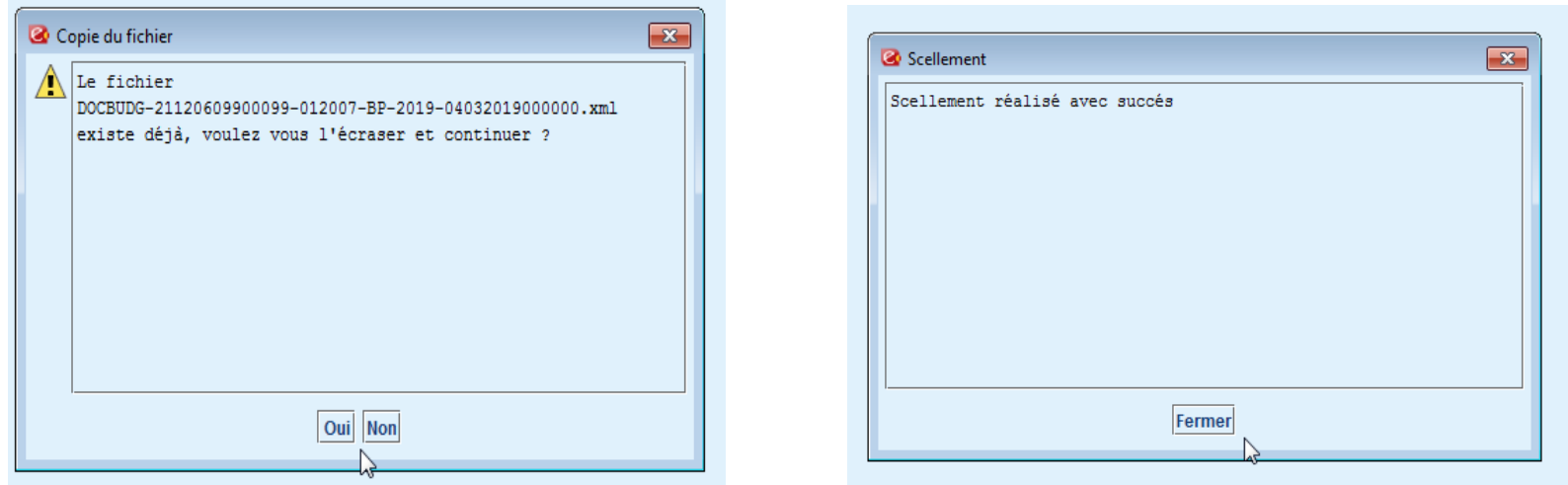

Le logiciel vous confirme alors que le flux est bien scellé.

Vous pouvez alors récupérer le fichier DOCBUDG au format xml qui est enregistré dans votre répertoire d'échange pour l'envoyer uniquement au contrôle de légalité via la plateforme OK ACTES.

Vous avez ensuite la possibilité de générer le fichier dématérialisé pour la Trésorerie en cliquant sur la sous-étape *Transfert du flux dématérialisé à la Trésorerie* :

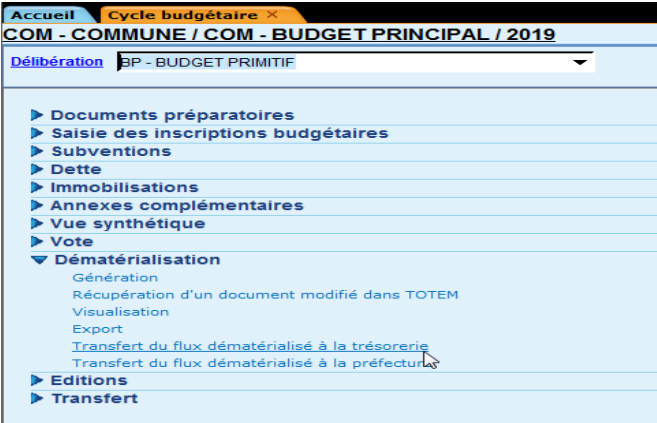

A l'étape suivante, le logiciel propose de générer un fichier PES (avec le document budgétaire dématérialisé « DOCBUDG » préalablement envoyé à la Préfecture en tant que pièce justificative), fichier que vous pouvez renommer avant de l'enregistrer sur votre poste (avec les autres fichiers générés pour les bordereaux de mandats et de titres) :

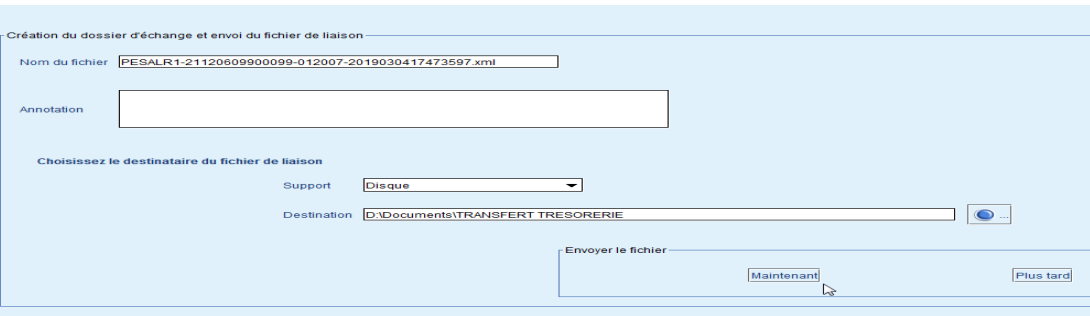

Vous pouvez alors importer ce fichier sur **OK HELIOS** pour envoi à votre Trésorerie après signature.

**N.B. : Seuls les fichiers dématérialisés de vos budgets (ou DM) doivent être envoyés à votre Trésorerie par la Plateforme OK HELIOS, vous ne pouvez pas envoyer de fichiers dématérialisés des Comptes Administratifs.**